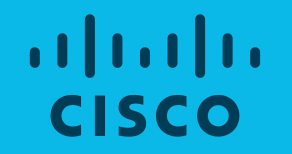

非公式ガイド

# Cisco Webex Training デスクトップPCから参加する方法

2020年4月27日

### デスクトップPCから Cisco Webex Training に参加する。

- ▶ Cisco Webex Training セッションのリンクをクリックして下さい。
- > ご参加頂けるセッションのページ(右図)が表示されます。
- ▷ 名前とメールアドレスを入力して下さい。
- 目的と環境によって、ご参加頂ける選択肢がございます。  $\blacktriangleright$
- 選択肢:『今すぐ参加』をクリック
	- ✔ 全ての機能がお使い頂けます。
	- ✔ Cisco Webex Meetings デスクトップアプリのインストールが必要になります。
	- ✔ Windows または Mac をお使い下さい。
	- ✔ プレゼンターの方は、こちらを選択して下さい。
- 選択肢:『ブラウザで参加する』をクリック
	- ✔ 音声とビデオのみの参加になります。
	- ✔ Cisco Webex Meetings デスクトップアプリのインストールは不要です。
	- ✔ Linux ユーザの方は、こちらを選択して下さい。

altalia **CISCO** 

高品質な音声で会議に参加して頂くために、 ヘッドセット や マイク付きイヤホン を是非ご利用下さい。

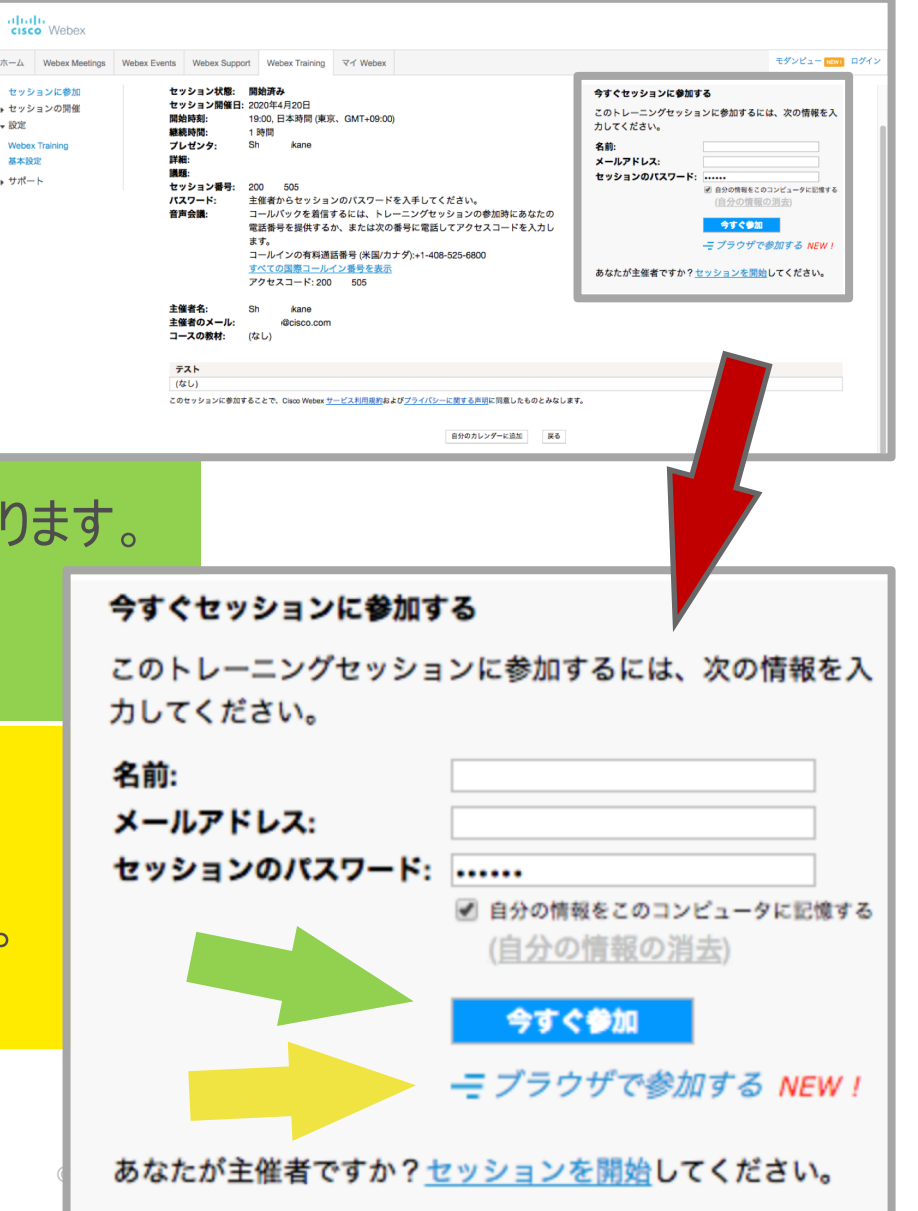

選択肢:『今すぐ参加』をクリックした場合

### Cisco Webex アドオンをブラウザにインストールする。(初回のみ)

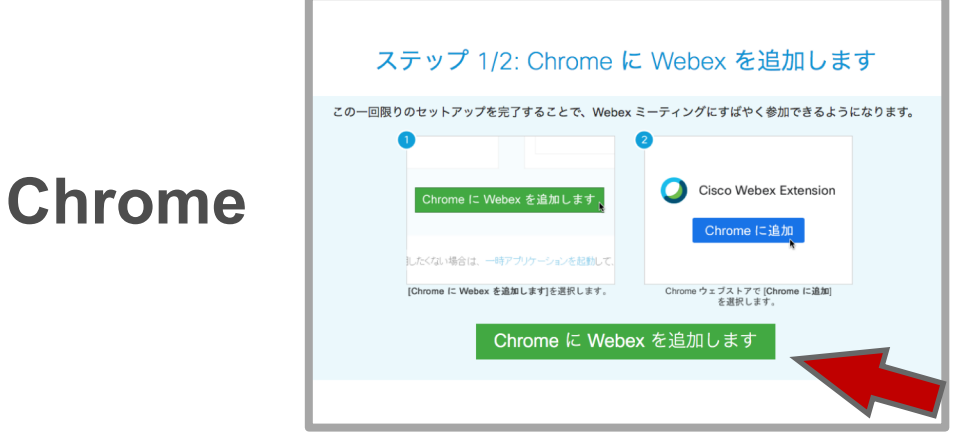

「Chrome に Webex を追加します 」をクリックする。

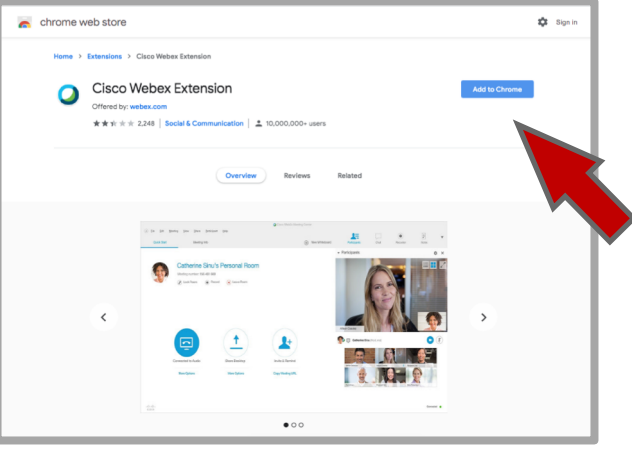

「Add to Chrome」をクリックする。

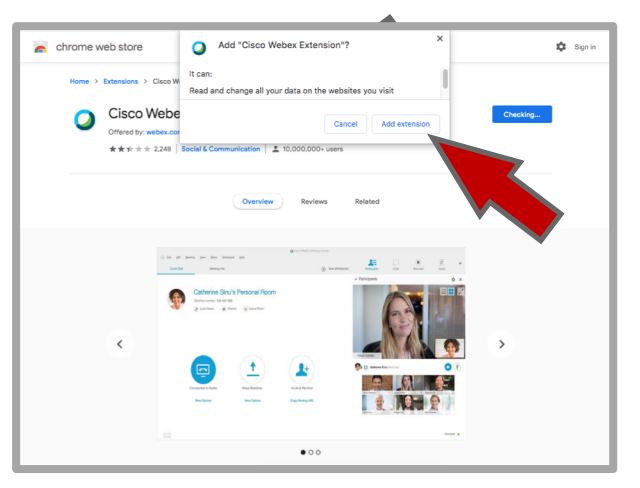

「Add extension」 をクリックする。

3

© 2014 Cisco and/or its affiliates. All rights reserved. Cisco Confidential

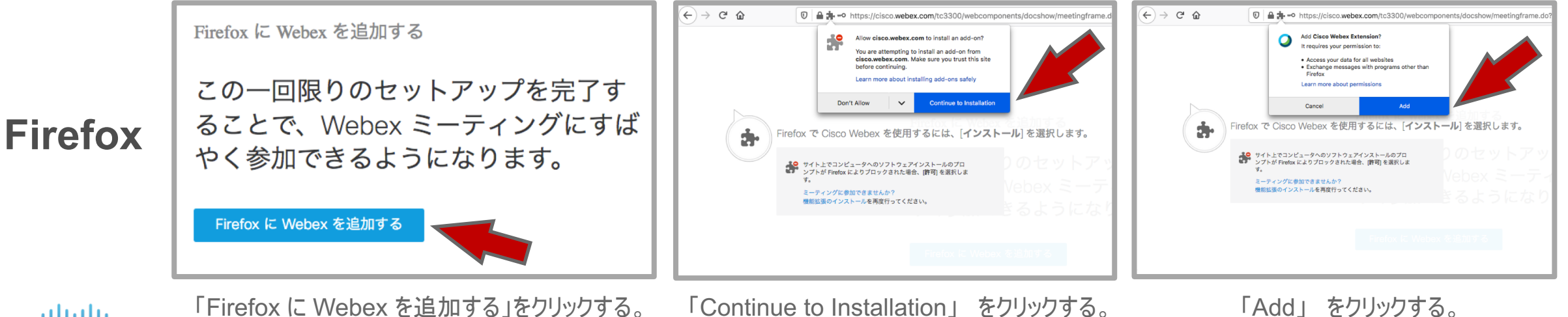

altalia **CISCO** 

選択肢:『今すぐ参加』をクリックした場合

#### Cisco Webex Meetings デスクトップアプリから参加する。

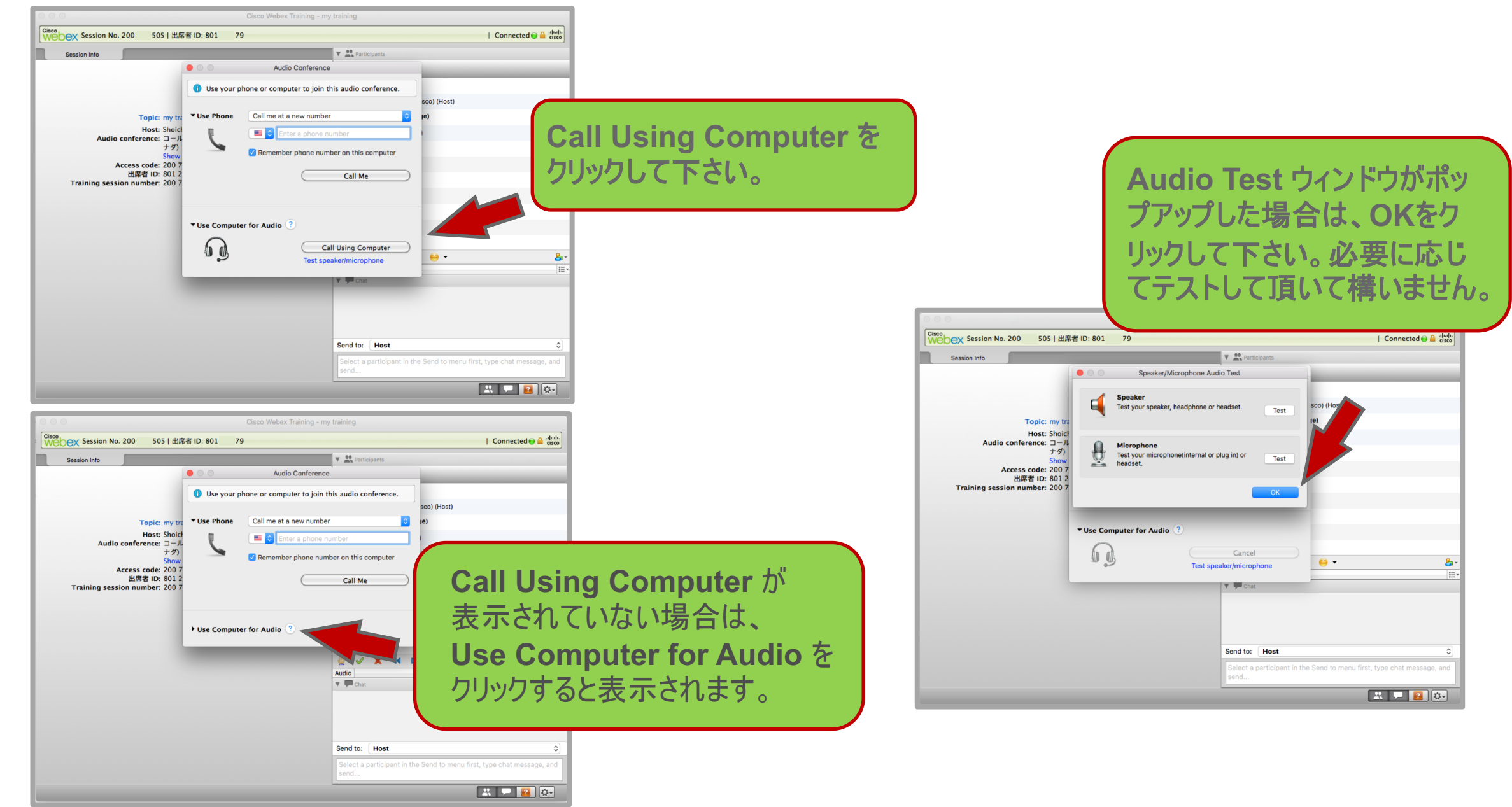

選択肢:『ブラウザで参加する』をクリックした場合

almla **CISCO** 

#### Cisco Webex Meetings にブラウザから参加する。

コンピュータ通話を使用して Cisco Webex Meetingsに参加して下さい。

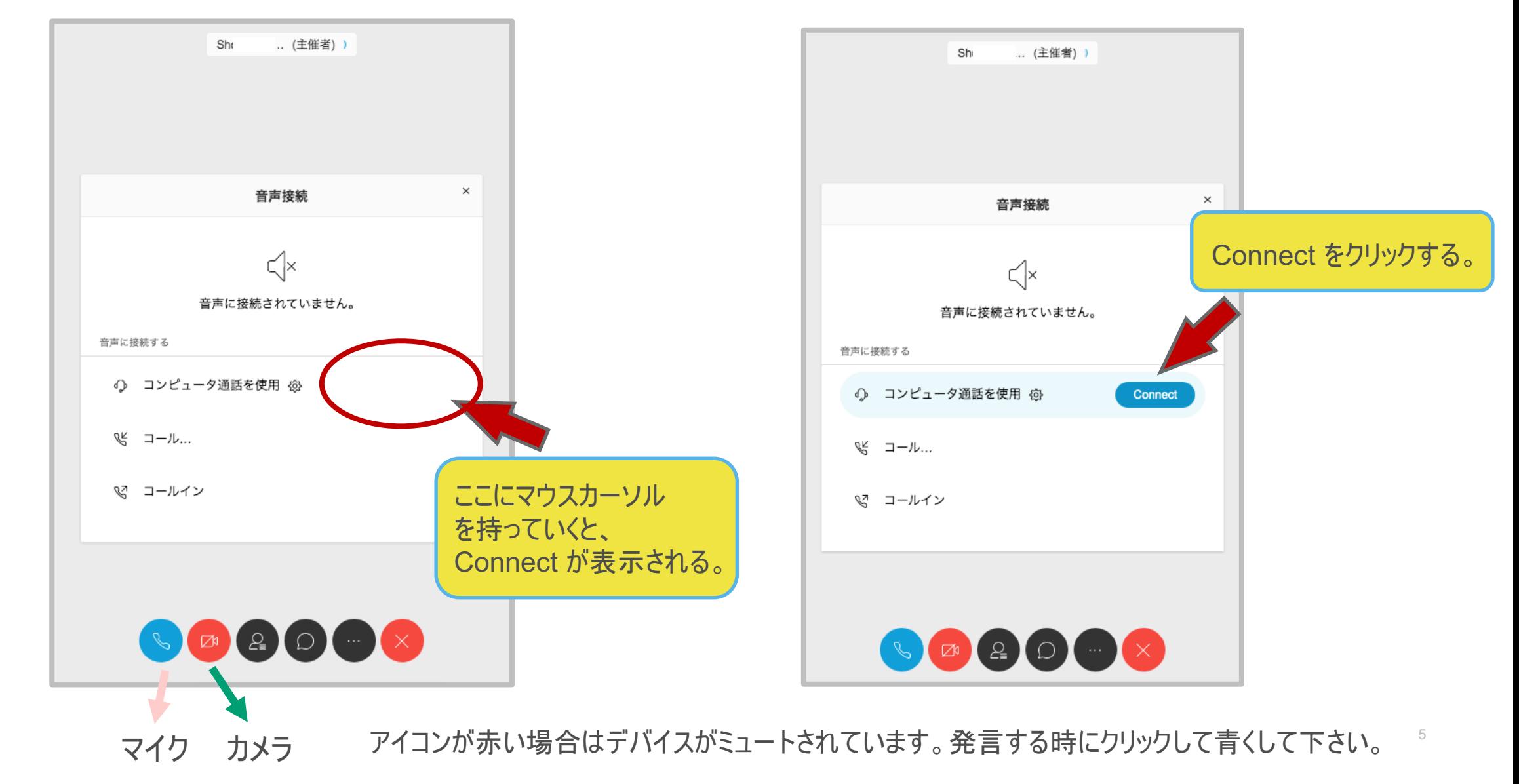

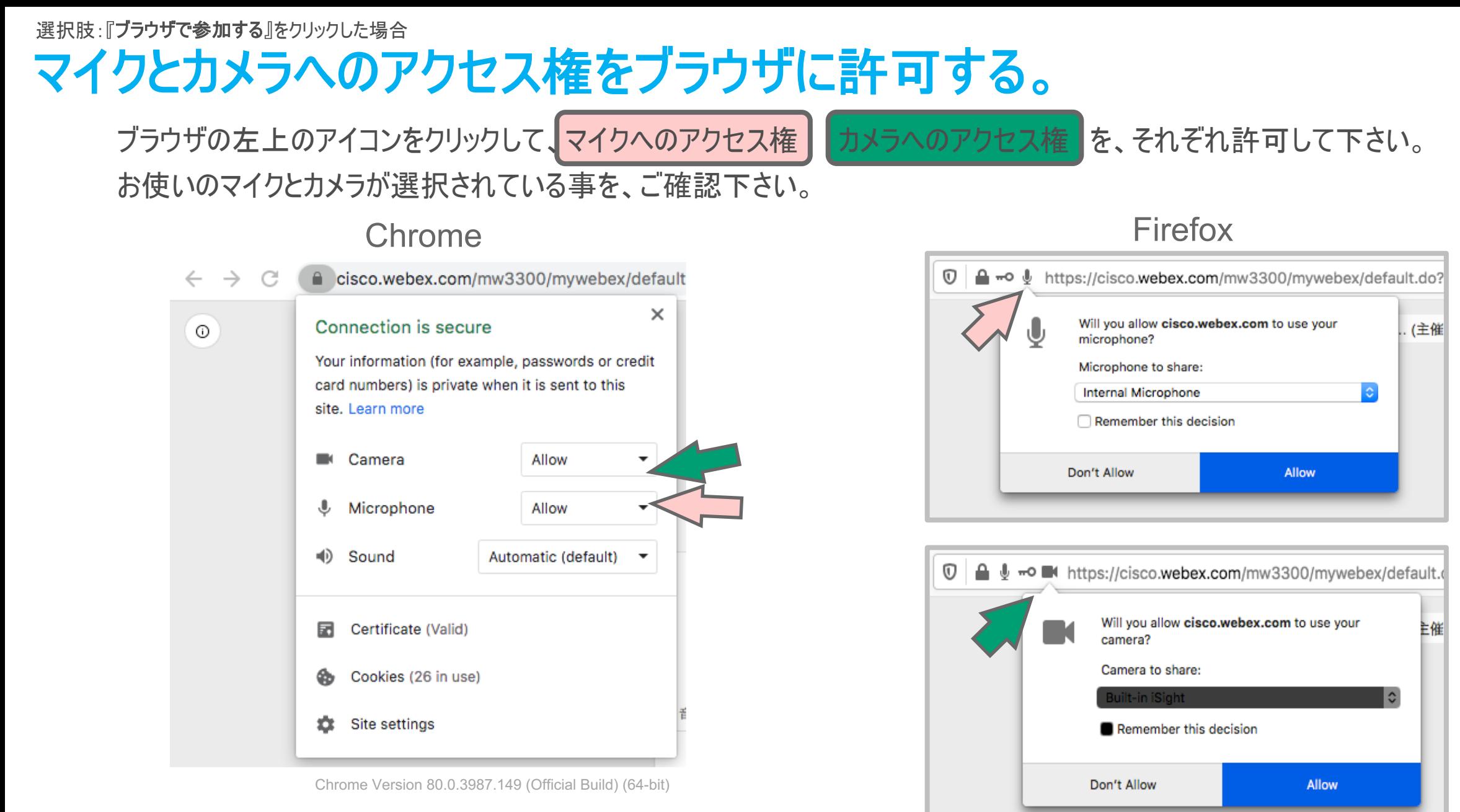

#### altalia **CISCO**

Firefox 74.0.1 (64-bit)

## 公式ガイド

- Webex Meetings Suite システム最小要件
	- <https://help.webex.com/ja-jp/nki3xrq/Webex-Meetings-Suite-System-Requirements>
- Cisco Webex Training セッションに参加する
	- Ø <https://help.webex.com/ja-jp/qg8vzfb/Join-a-Cisco-Webex-Training-Session>
- ・ゲストとして初めて Cisco Webex ミーティングに参加する
	- Ø [https://help.webex.com/ja-jp/n665eiq/Join-a-Cisco-Webex-Meeting-for-the-First-Time-as-a-Guest#id\\_108814](https://help.webex.com/ja-jp/n665eiq/Join-a-Cisco-Webex-Meeting-for-the-First-Time-as-a-Guest)
- Cisco WebEx Meetings を使用して「ゲストとして参加」する方法は?
	- Ø <https://help.webex.com/ja-jp/WBX77420/How-Do-I-Join-as-Guest-Using-Cisco-Webex-Meetings-Online>
- Webex Meetings デスクトップ アプリまたはモバイルアプリからミーティングに参加する
	- Ø <https://help.webex.com/ja-jp/bksp8r/Join-a-Meeting-from-the-Webex-Meetings-Desktop-App-or-Mobile-App>
- Webex ウェブ アプリでミーティング、イベント、またはトレーニング セッションに参加を開始する
	- Ø <https://help.webex.com/ja-jp/9eed9t/Get-Started-Joining-a-Meeting-Event-or-Training-Session-with-the-Webex-Web-App>
- Web アプリが対応しているオペレーティングシステムとブラウザー
	- Ø <https://help.webex.com/ja-jp/9ehuwu/Web-App-Supported-Operating-Systems-and-Browsers>
- Cisco Webex Web アプリの既知の問題と制限
	- <https://help.webex.com/ja-jp/n0rqd8g/Cisco-Webex-Web-App-Known-Issues-and-Limitations>

#### 参考:モダンビューからクラシックビューに変える。

何らかの理由によりモダンビューになっていた場合は、下記の様にクラシックビューに変えて下さい。

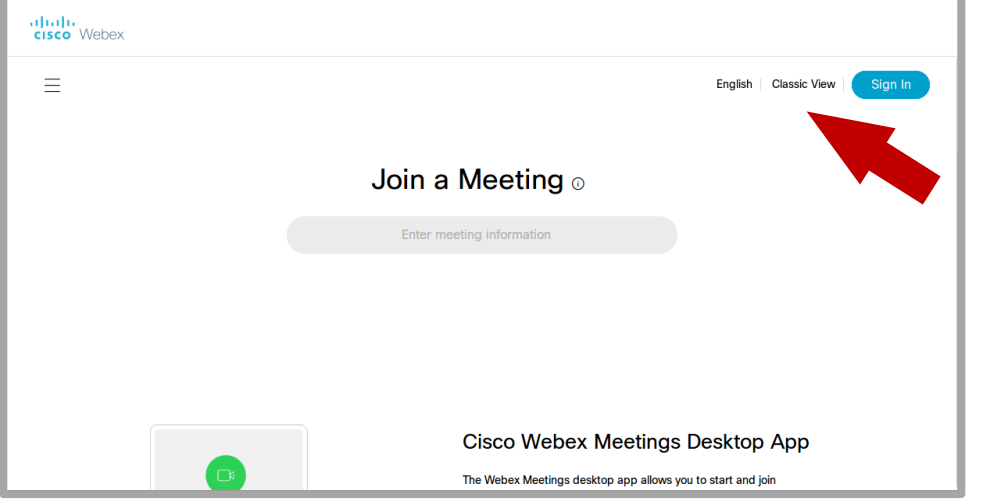

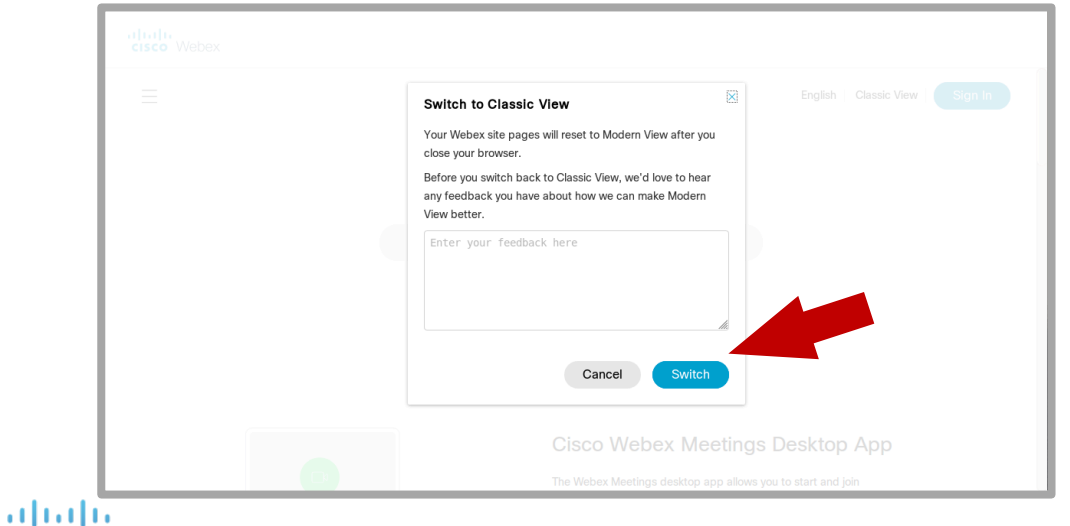

**CISCO** 

- 1. Classic View をクリックして下さい。
- 2. Switch to Classic View と書かれたウィンドウが ポップアップします。
- 3. Switch をクリックして下さい。
- 4. Classic View が表示されます。
- 5. ブラウザを一度閉じて下さい。
- 6. 再度セッションのリンクをクリックして下さい。

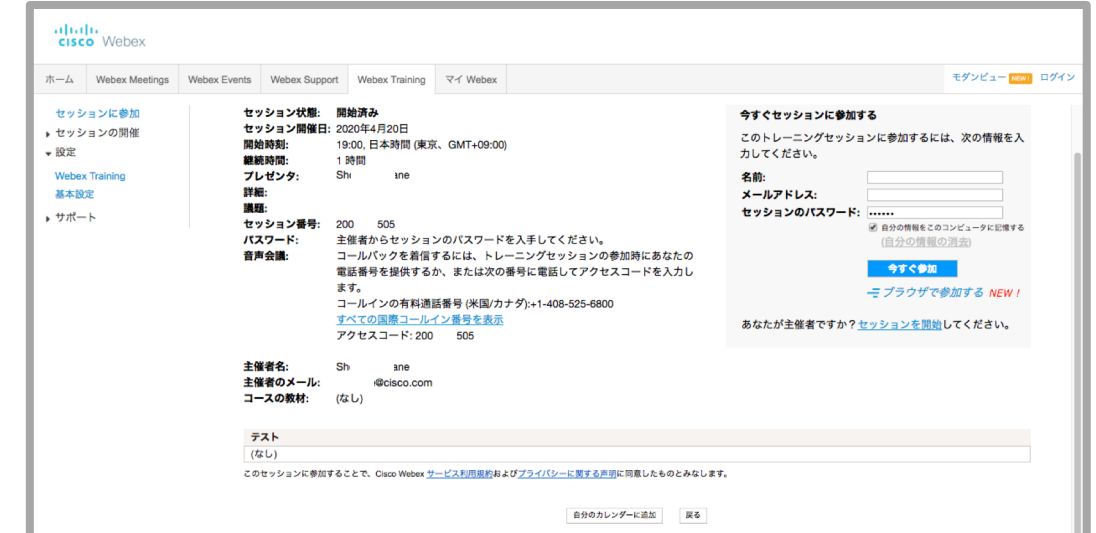

allalla